### **DIRETORIA ACADÊMICA**

# PROCEDIMENTO OPERACIONAL<br>PADRÃO

Programa Estágio Docente - PED

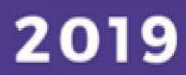

VERSÃO 1.0 01/03/2019

## PROCEDIMENTO OPERACIONAL PADRÃO

#### PROGRAMA DE ESTÁGIO DOCENTE

APRESENTADO POR: BÁRBARA LONGO PED PRPG/UNICAMP

#### SUMÁRIO

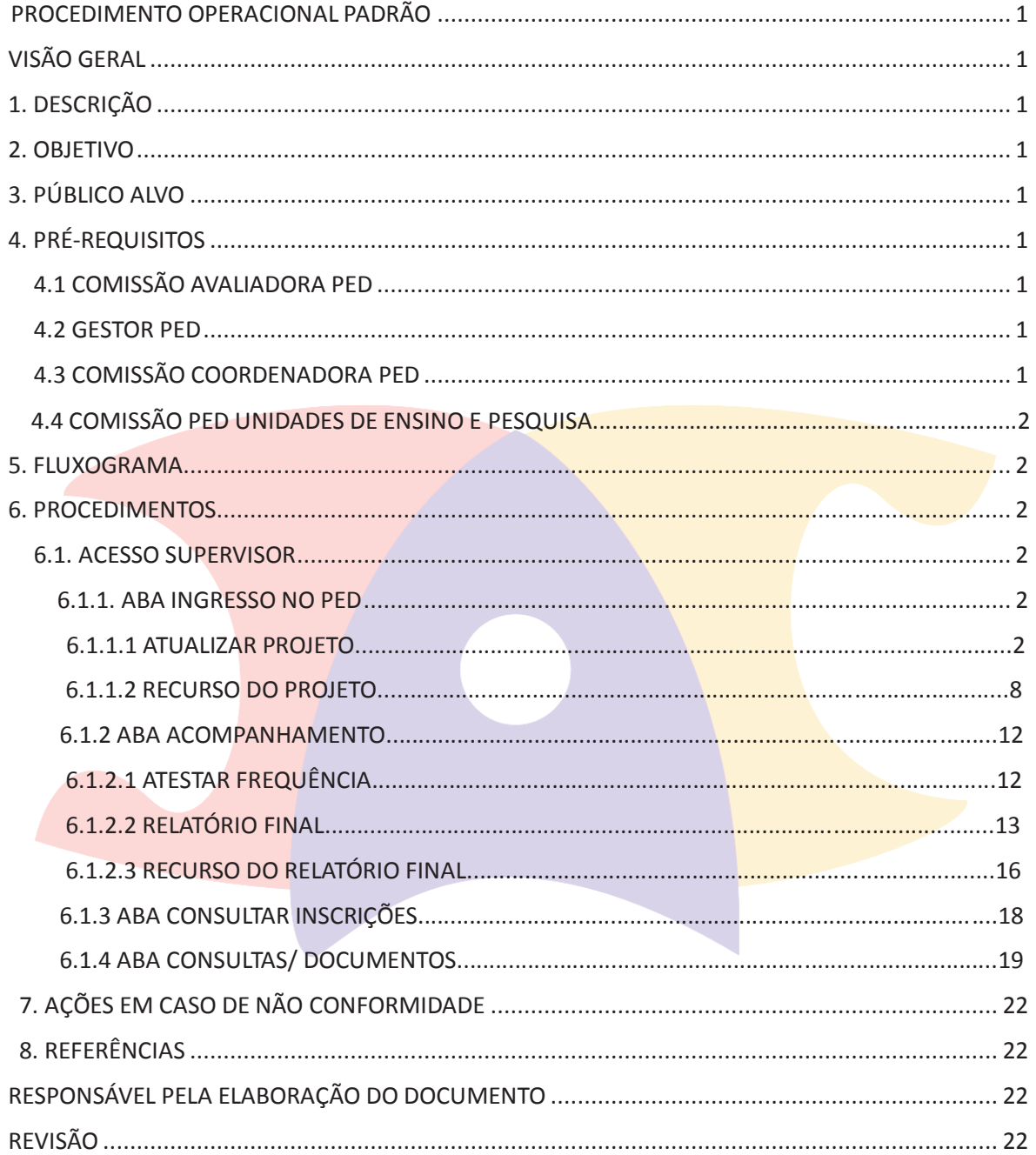

#### PROCEDIMENTO OPERACIONAL PADRÃO

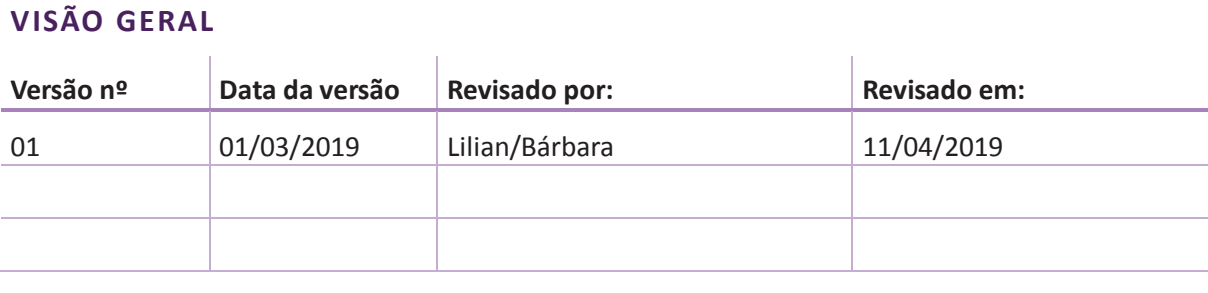

#### **1. DESCRIÇÃO**

Reserva-se aos alunos de mestrado ou doutorado para exercerem o estágio em atividades de docência através do programa, podendo ou não receber um auxílio financeiro para tal.

#### **2. OBJETIVO**

Disseminar o uso das aplicações disponíveis no SIGA para participação no programa de estágio docente.

#### **3. PÚBLICO ALVO**

Docentes, discentes e funcionários.

#### **4. PRÉ-REQUISITOS**

#### **4.1 COMISSÃO AVALIADORA PED**

- · Ter acesso ao sistema SIGA;
- · Ser docente
- · Estar cadastrado na Comissão Avaliadora PED

#### **4.2 GESTOR PED**

- · Ter acesso ao sistema SIGA;
- · Ser responsável pela gestão do processo PED

#### **4.3 COMISSÃO COORDENADORA PED**

- Ter acesso ao sistema SIGA;
- · Estar cadastrado na Comissão Coordenadora PED

#### **4.4 COMISSÃO PED UNIDADES DE ENSINO E PESQUISA**

- · Ter acesso ao sistema SIGA;
- · Estar cadastrado na Comissão PED Unidade;
- · Respeitar as regras para composição da Comissão estabelecida na Resolução GR-48, de 19-12-2018.

#### **5. FLUXOGRAMA**

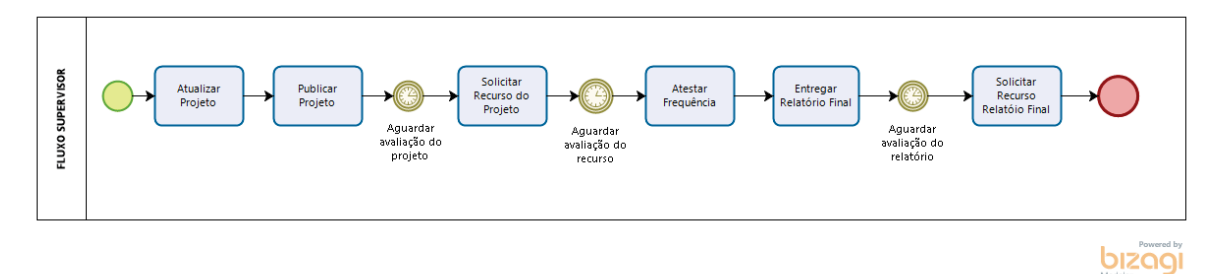

**6. PROCEDIMENTOS**

#### **6.1 ACESSO SUPERVISOR**

#### **6.1.1 Aba "Ingresso no PED"**

#### **6.1.1.1 Atualizar Projeto**

· Após login no sistema SIGA, acessar o menu PED, clicar em "Ingresso no PED", clicar em "Atualizar Projeto";

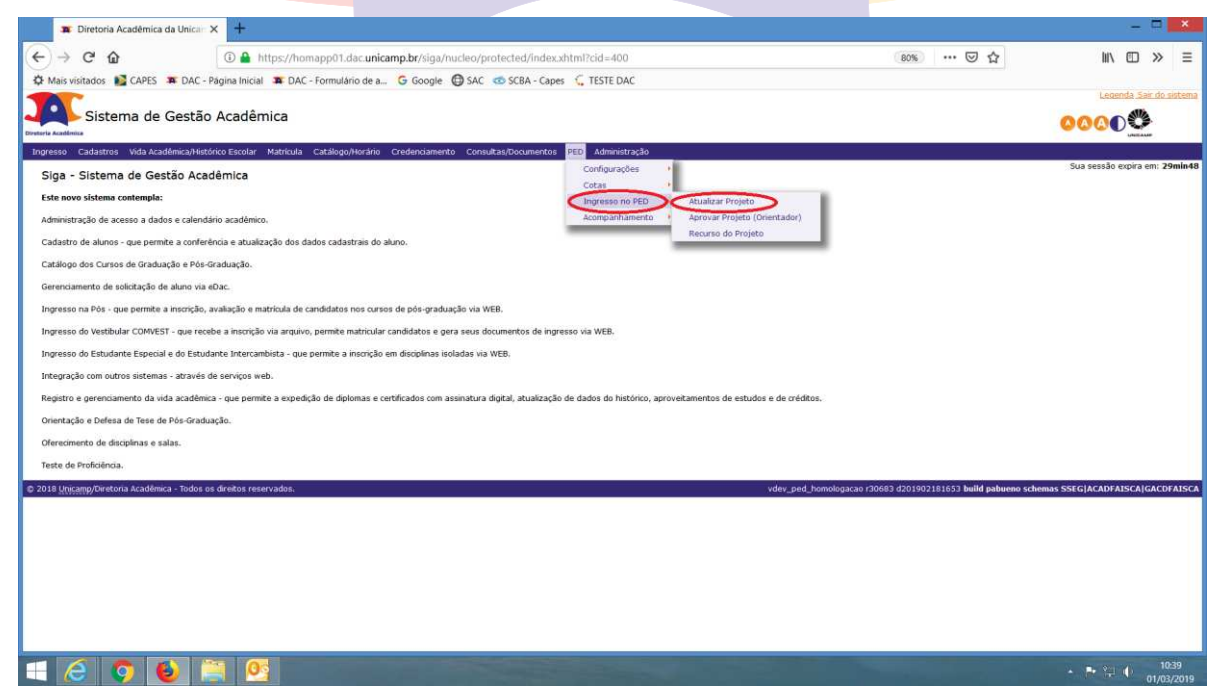

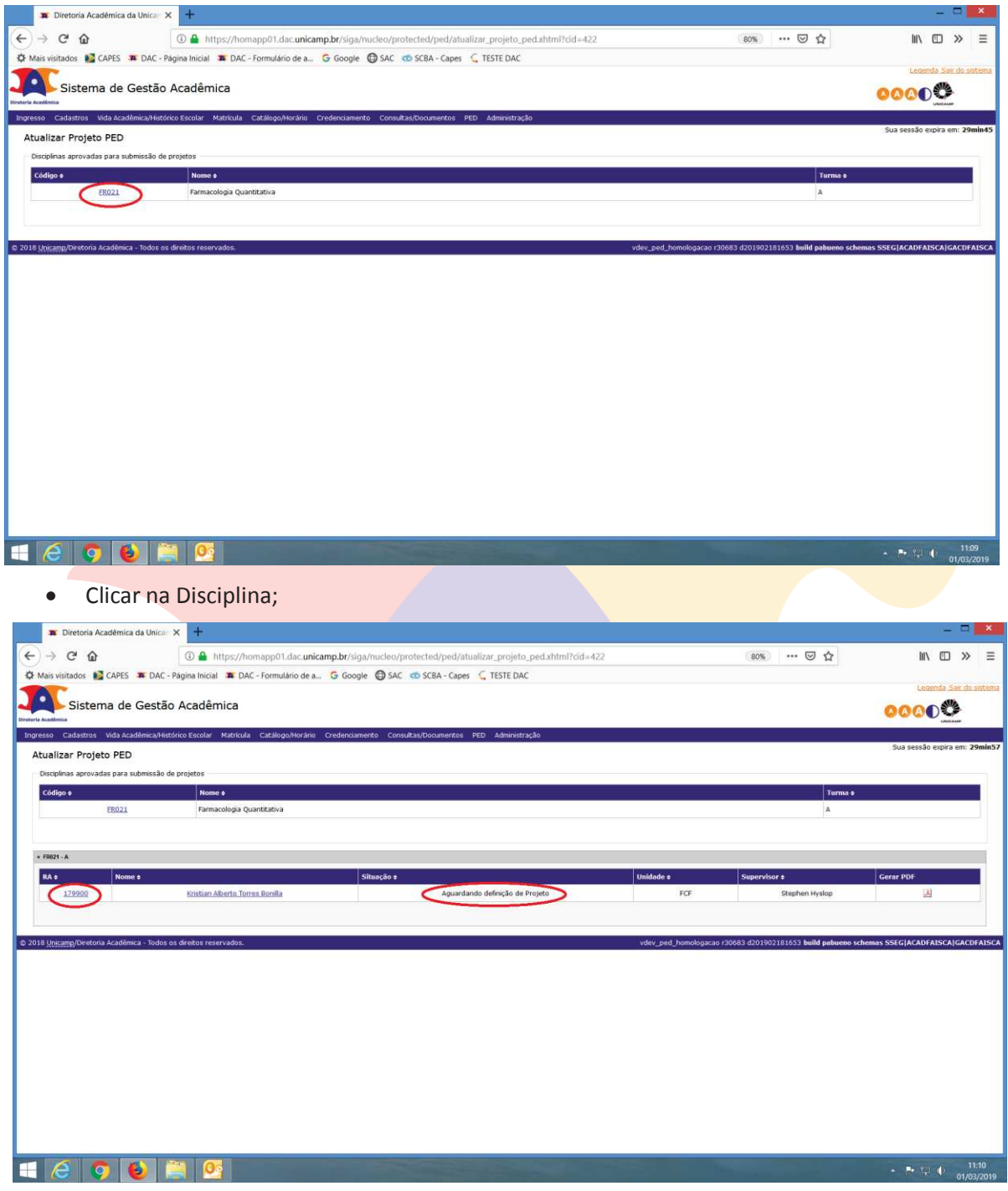

- · Gerar PDF para consultar o projeto;
- Clicar no RA ou Nome do Discente;

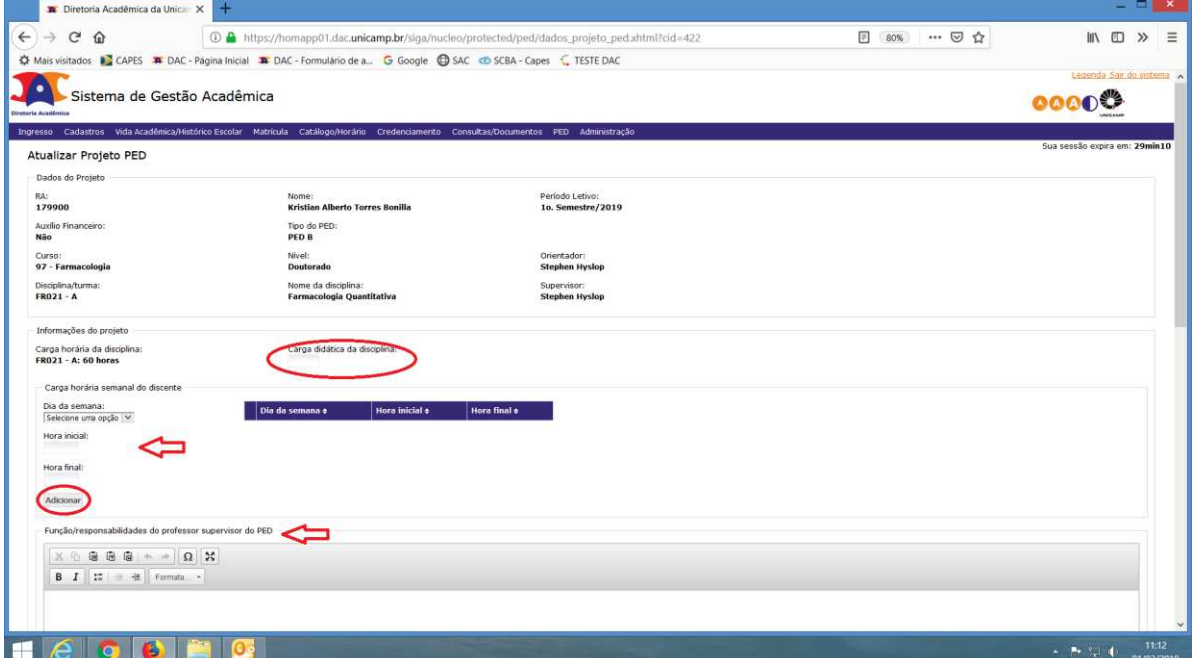

- · Preencher a Carga Didática da Disciplina;
- · Definir Carga Horária Semanal do Discente: Informar Dia da semana, Hora inicial, Hora Final e clicar em "Adicionar";
- · Preencher a Função/responsabilidade do Professor Supervisor do PED;

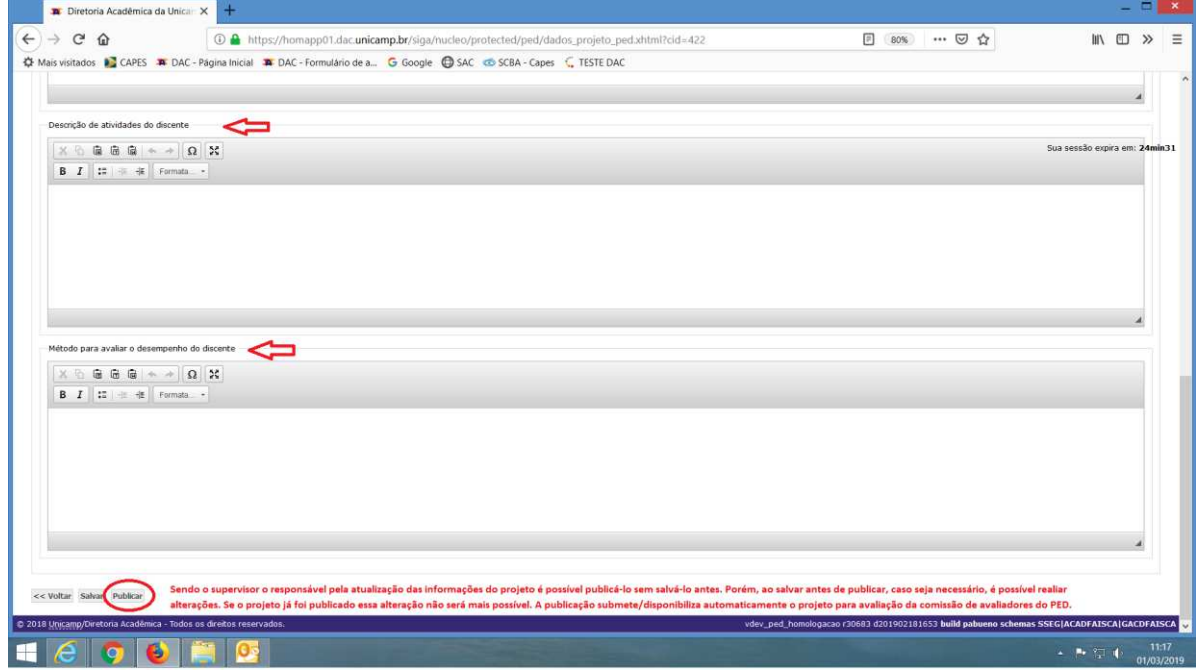

- · Preencher a Descrição de atividades do discente;
- · Preencher o Método para avaliar o desempenho do discente;
- · Clicar em "Salvar";
- · Clicar em "Publicar";

ATENÇÃO: É POSSÍVEL PUBLICAR O PROJETO SEM SALVÁ-LO, PORÉM, SE ISTO OCORRER, NÃO SERÁ MAIS POSSÍVEL EDITAR O PROJETO PARA REALIZAR ALTERAÇÕES. A PUBLICAÇÃO DISPONIBILIZA O PROJETO AUTOMATICAMENTE PARA A COMISSÃO AVALIADORA DO PED.

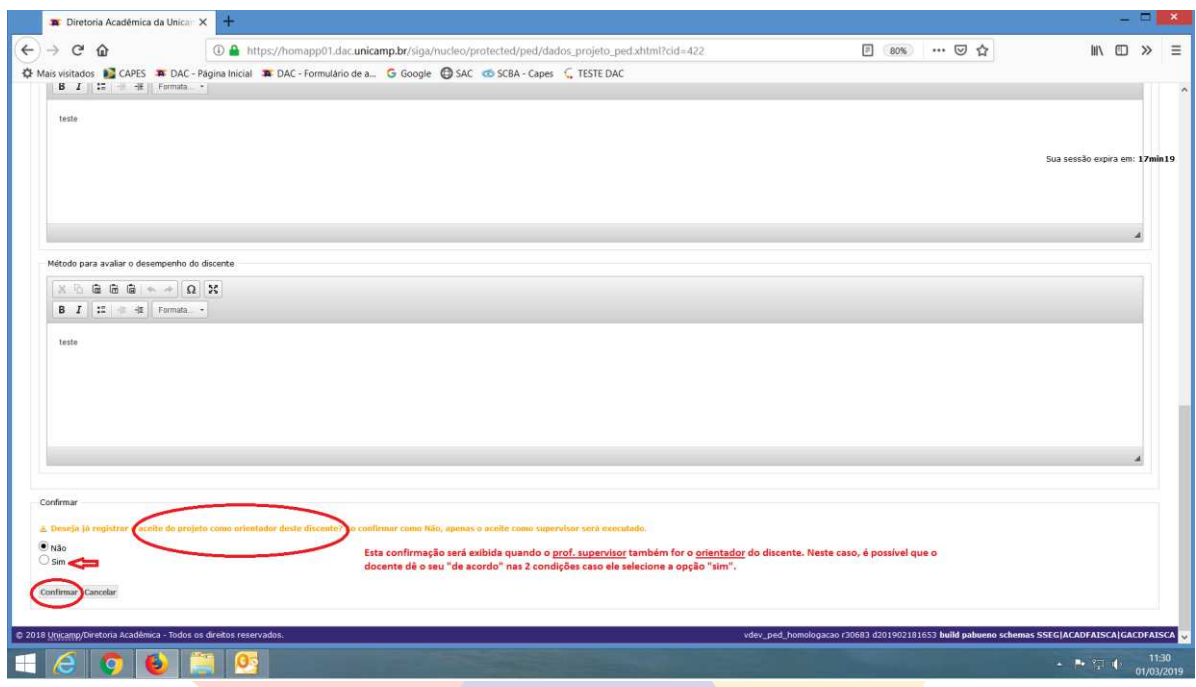

· Caso o Supervisor também seja o orientador do aluno, irá aparecer o campo "Confirmar" para que o professor tenha a opção de registrar o Aceite do projeto como orientador, para isso, basta selecionar "Sim" ou "Não" e clicar em "Confirmar";

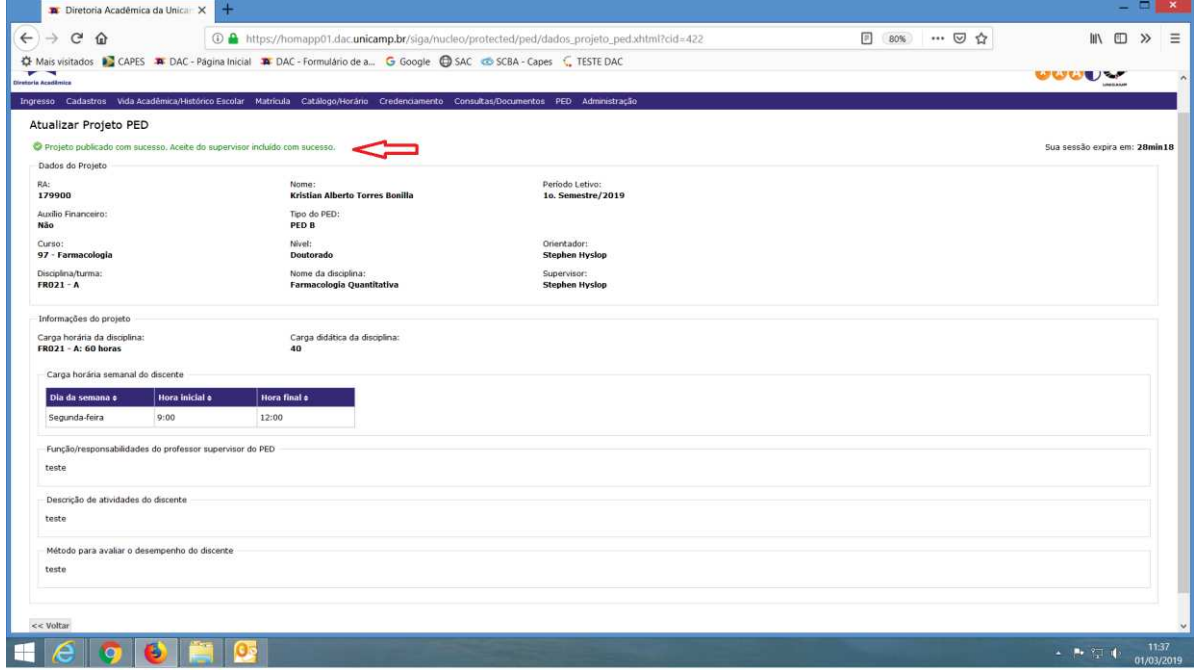

ATENÇÃO: HÁ CASOS EM QUE A UNIDADE JÁ ATUALIZOU OS DADOS DO PROJETO DO DISCENTE, SENDO NECESSÁRIO APENAS O SUPERVISOR ACESSAR O SISTEMA PARA PUBLICAR O PROJETO. SEGUE O PROCEDIMENTO ABAIXO:

#### **6.1.1.1 Atualizar Projeto**

· Após login no sistema SIGA, acessar o menu PED, clicar em "Ingresso no PED", clicar em "Atualizar Projeto";

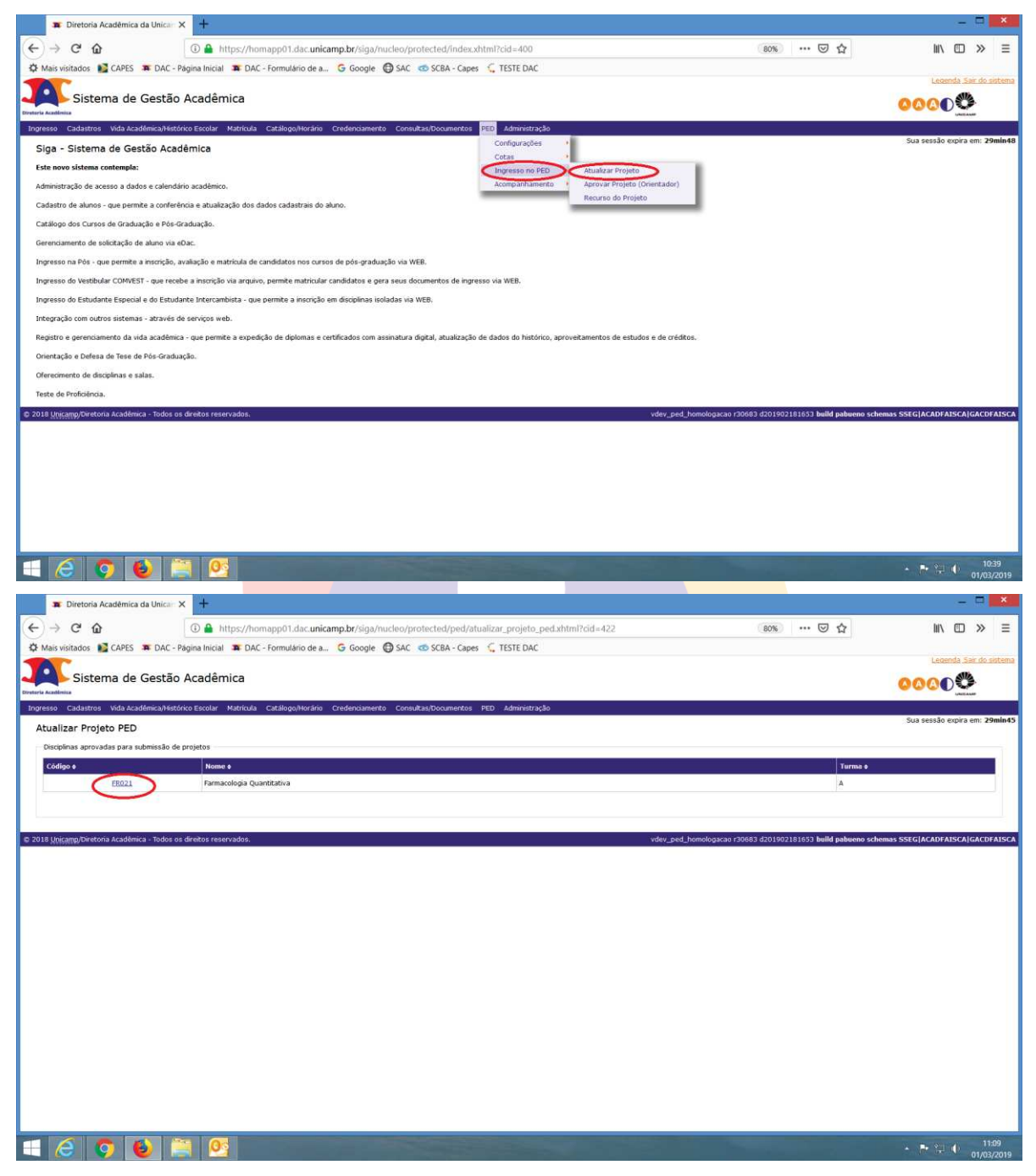

· Clicar na Disciplina;

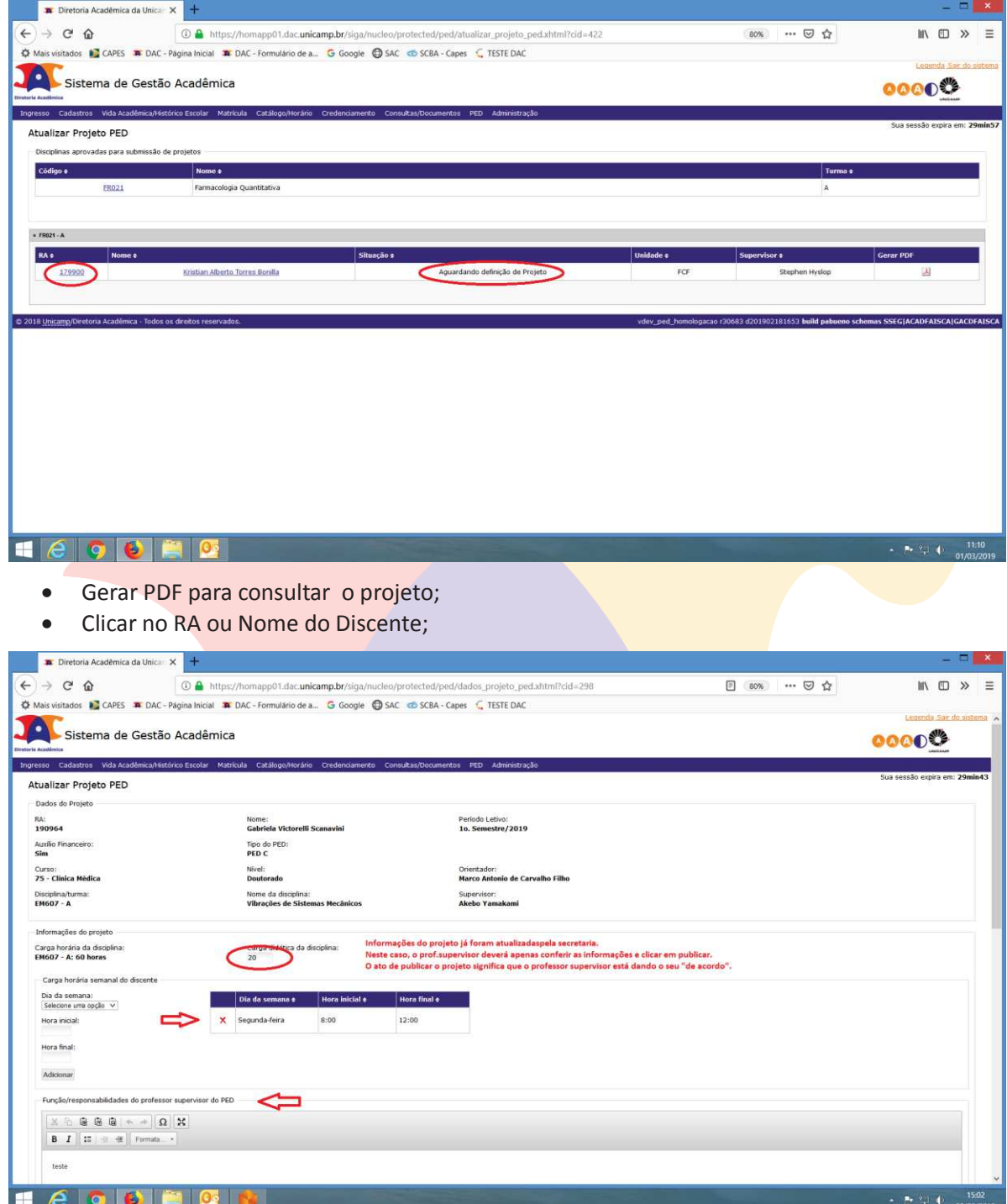

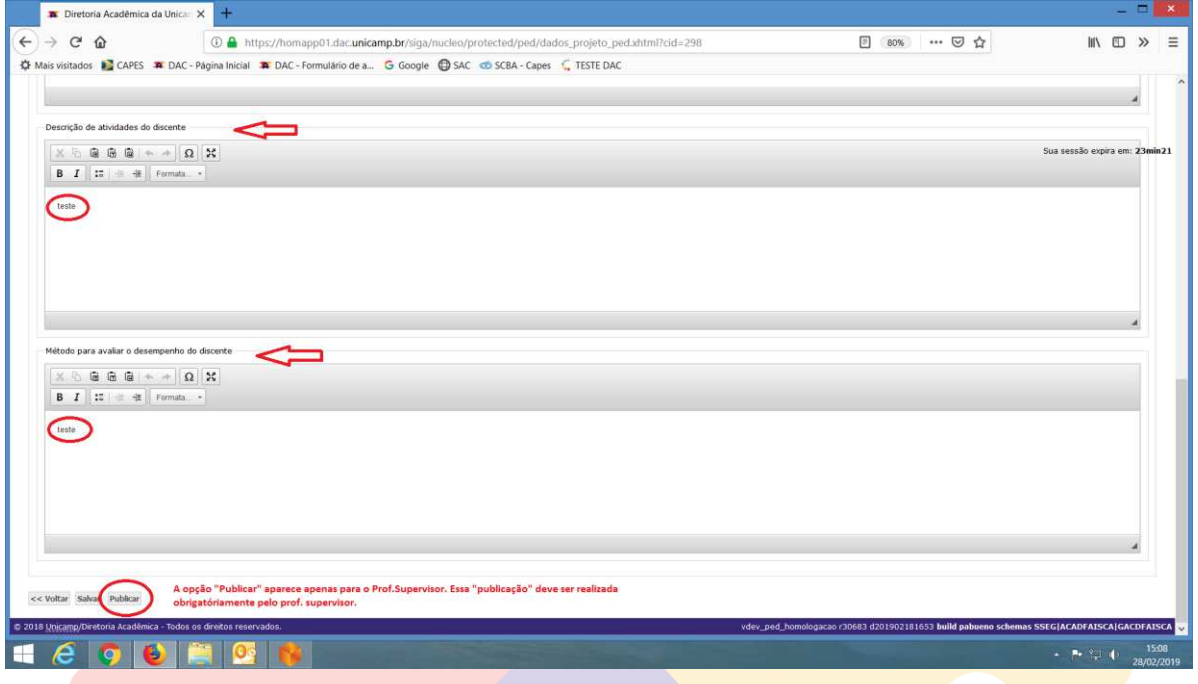

- · Conferir se os dados do projeto, atualizados pela unidade estão corretos;
- Clicar em "Publicar";

ATENÇÃO: O ATO DE PUBLICAR O PROJETO DEVERÁ SER REALIZADO OBRIGATÓRIAMENTE PELO PROFESSOR SUPERVISOR. A UNIDADE NÃO TEM ACESSO PARA PUBLICAÇÃO DO PROJETO.

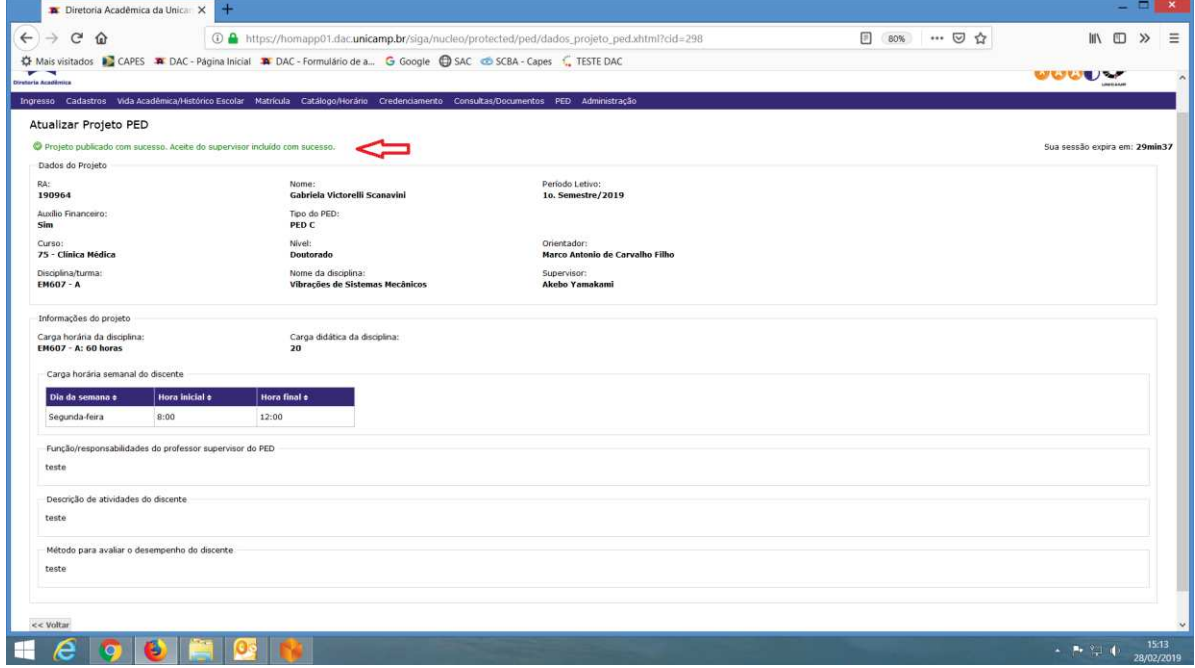

#### **6.1.1.2 Recurso do Projeto**

· Após login no sistema SIGA, acessar o menu PED, clicar em "Ingresso no PED", clicar em "Recurso do Projeto";

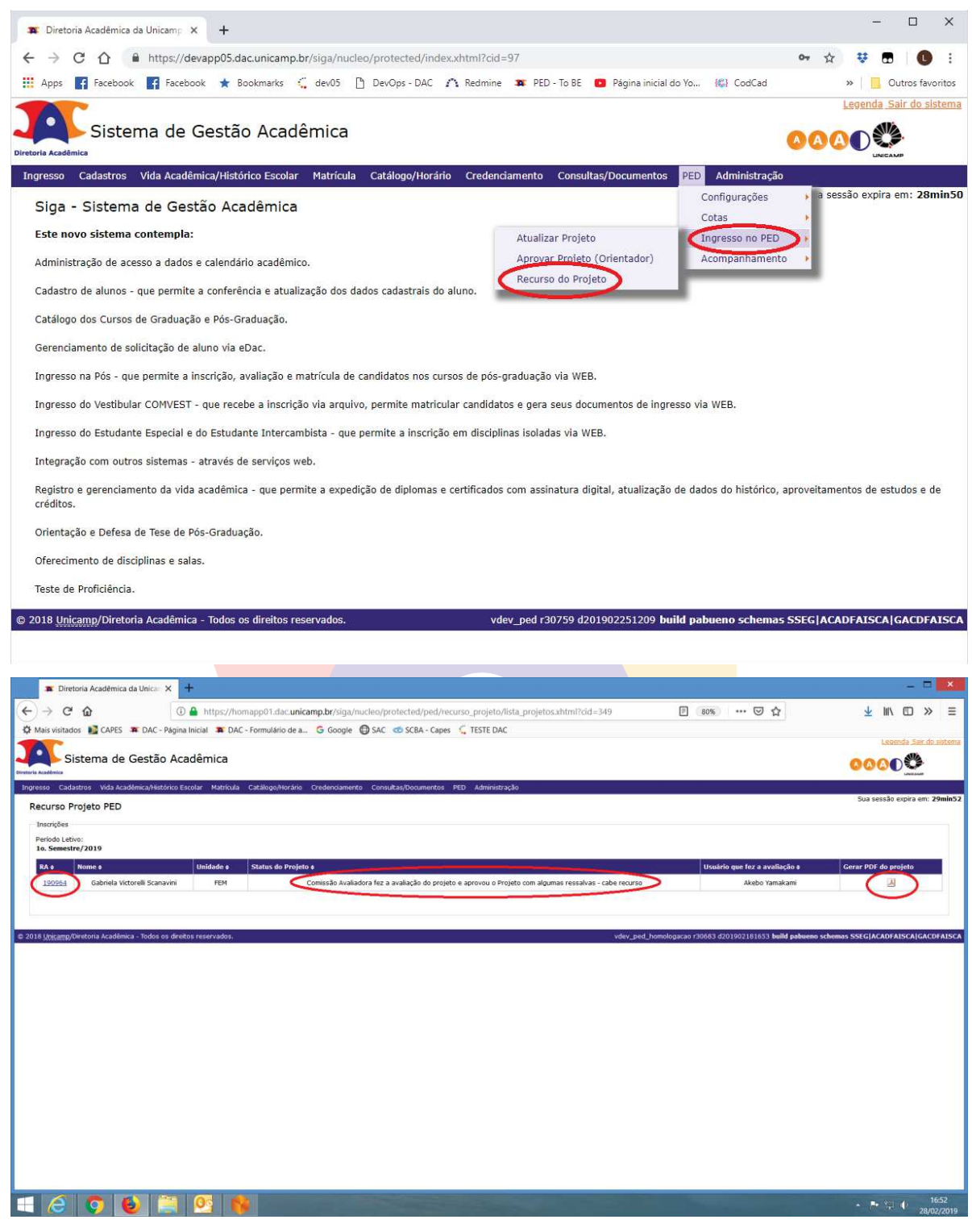

- · Gerar PDF para consulta ao projeto;
- Clicar no RA do discente;

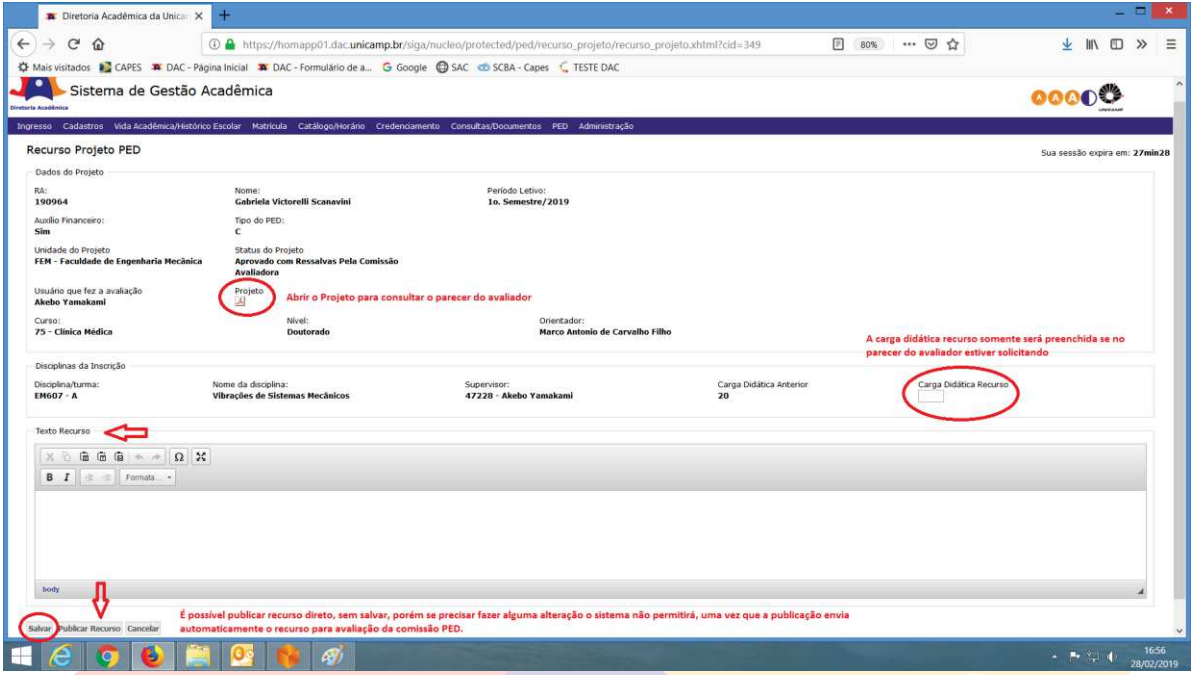

- · Abrir o projeto para consultar o parecer do avaliador;
- · Inserir carga didática do Recurso, caso em que o parecer do avaliador tenha solicitado;
- · Inserir o texto do Recurso;
- Clicar em "Salvar";
- · Clicar em "Publicar Recurso";

ATENÇÃO: É POSSÍVEL PUBLICAR O RECURSO, SEM SALVÁ-LO, ATO QUE DISPONIBILIZA AUTOMATICAMENTE O RECURSO PARA A COMISSÃO AVALIADORA DO PED, NÃO SENDO MAIS POSSÍVEL EDITÁ-LO PARA FAZER ALTERAÇÕES.

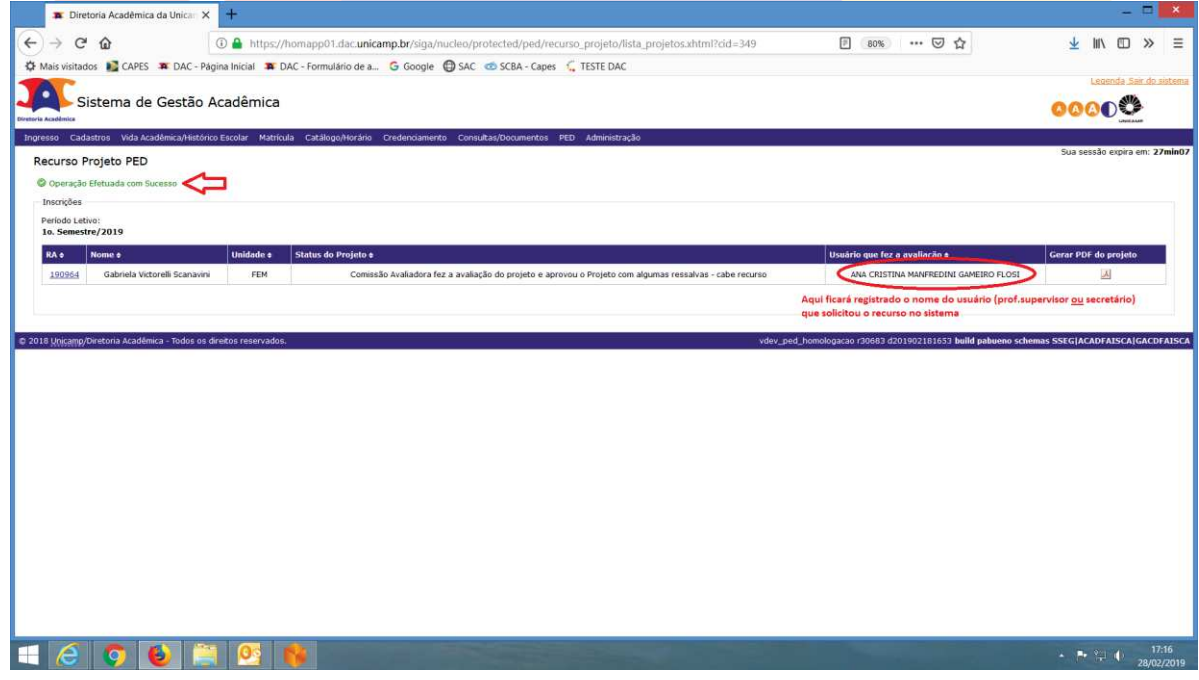

ATENÇÃO: CASO O SUPERVISOR NA PÁGINA ANTERIOR, NÃO TENHA PUBLICADO O RECURSO, SERÁ NECESSÁRIO REALIZAR O PROCEDIMENTO ABAIXO:

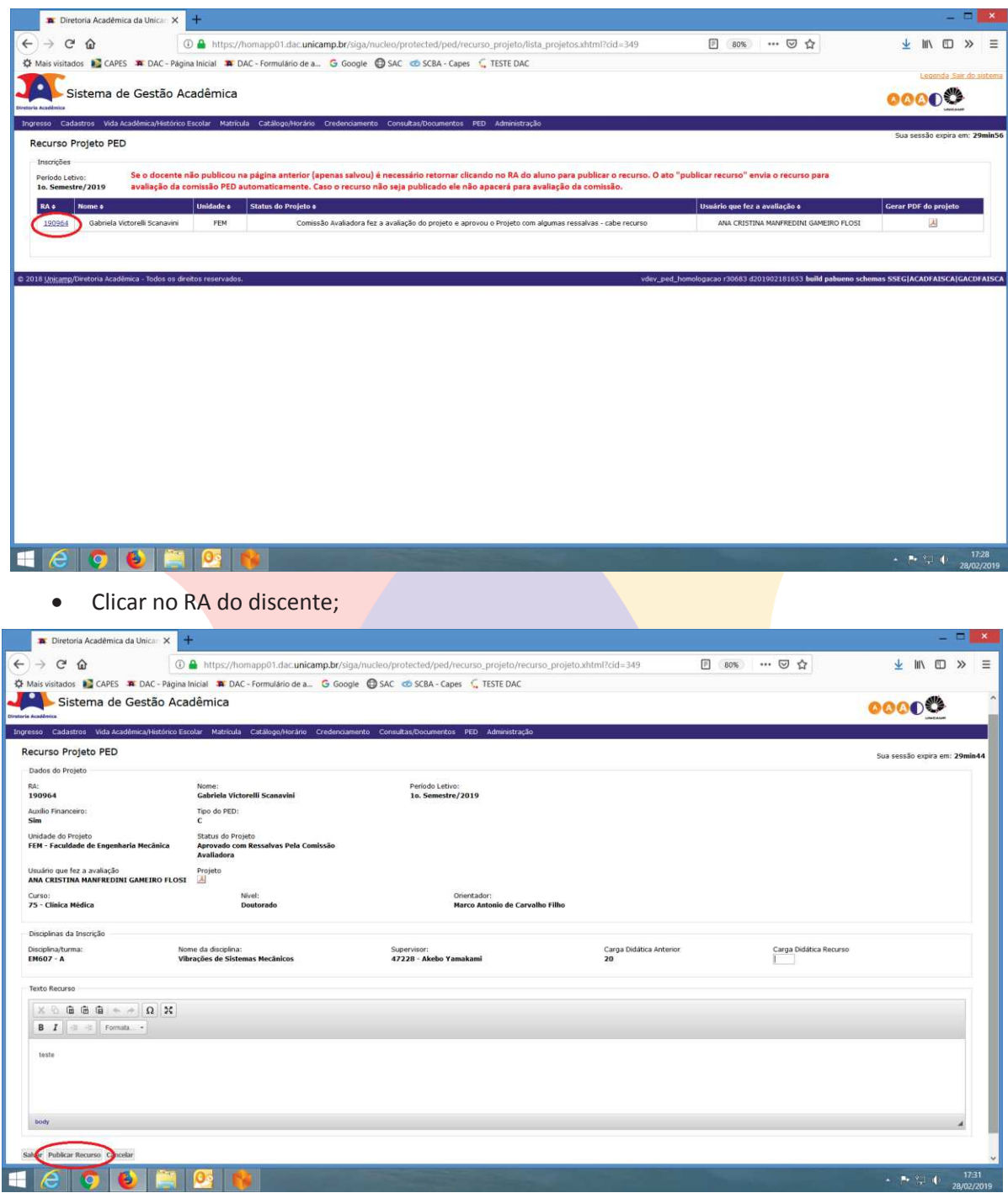

· Clicar em "Publicar Recurso";

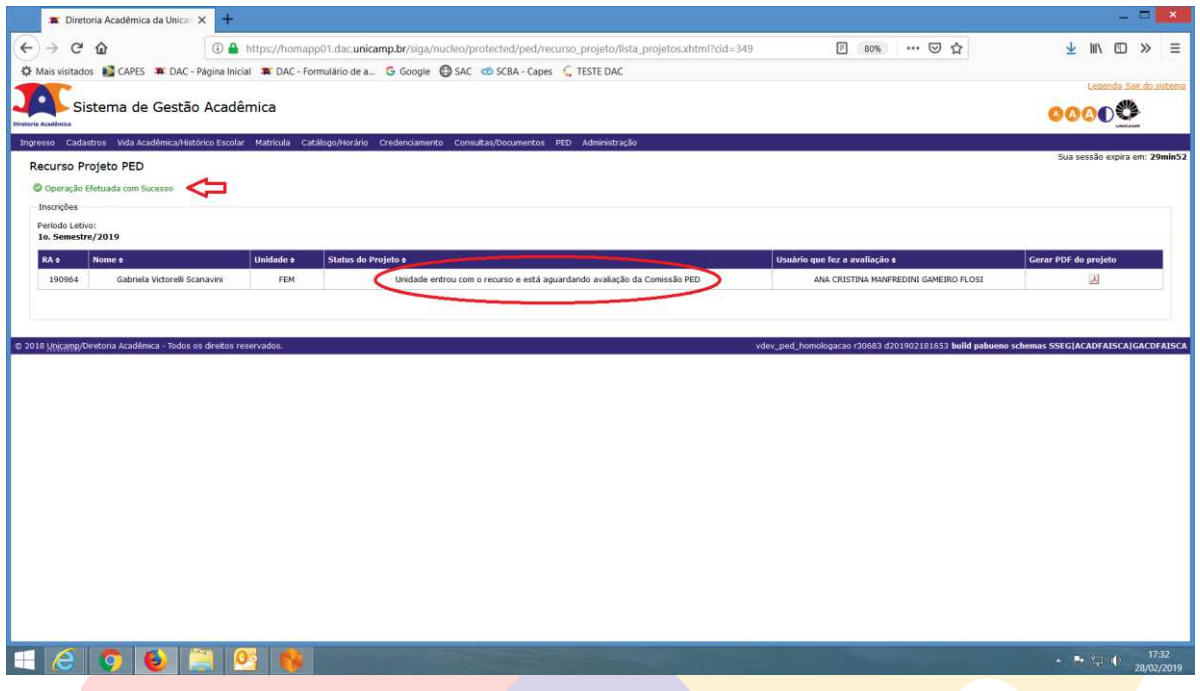

#### **6.1.2 Aba "Acompanhamento"**

#### **6.1.2.1 Atestar Frequência;**

· Após login no sistema SIGA, acessar o menu PED, clicar em "Acompanhamento", clicar em "Atestar Frequência no PED";

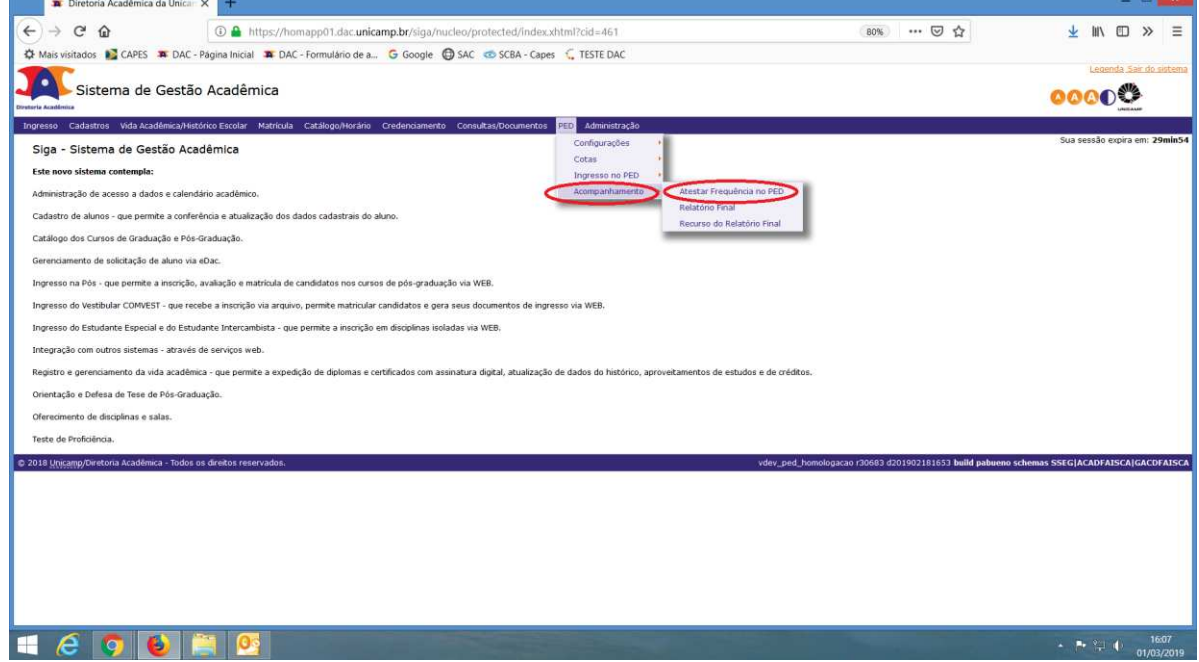

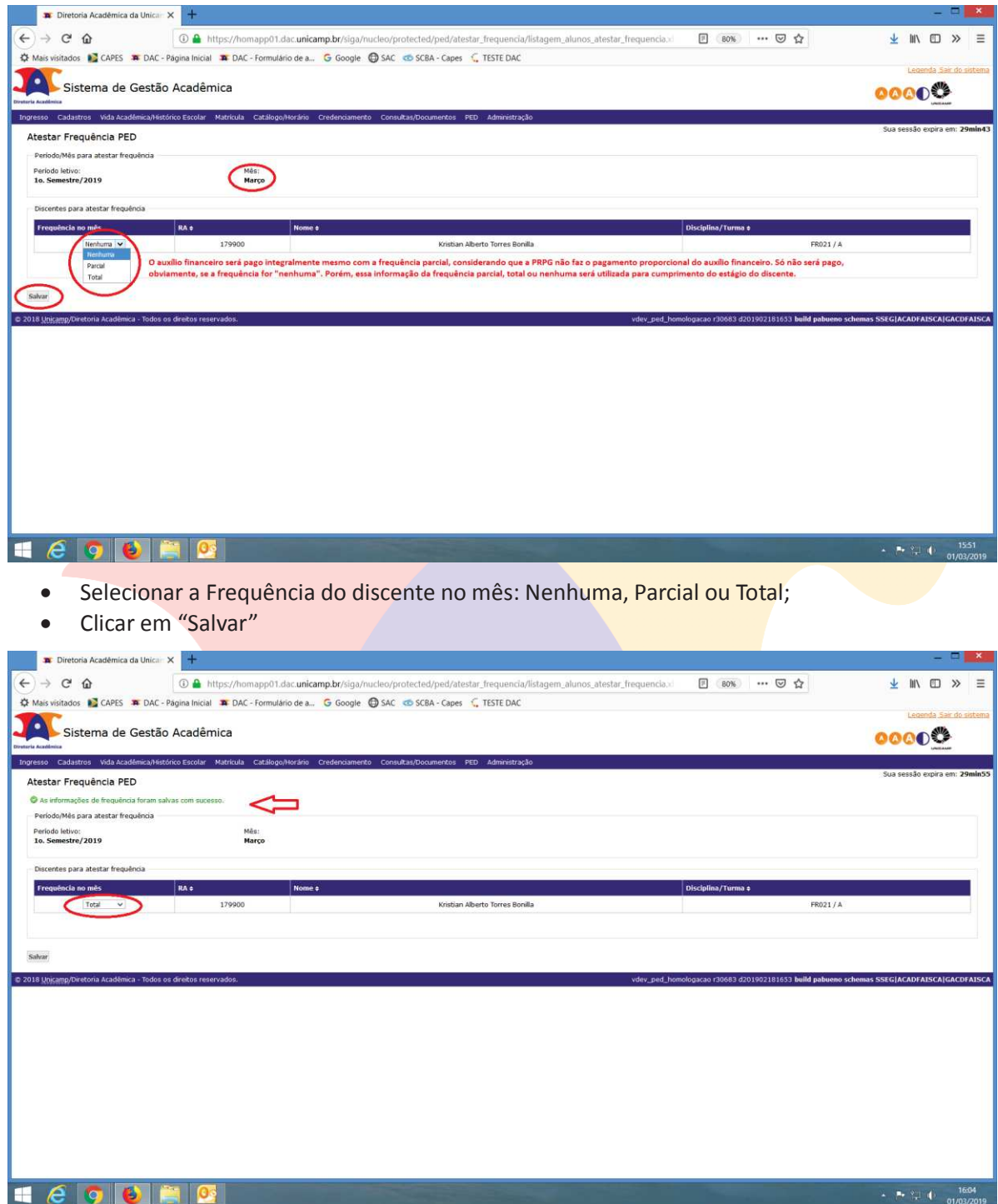

#### **6.1.2.2 Relatório Final;**

· Após login no sistema SIGA, acessar o menu PED, clicar em "Acompanhamento", clicar em "Relatório Final";

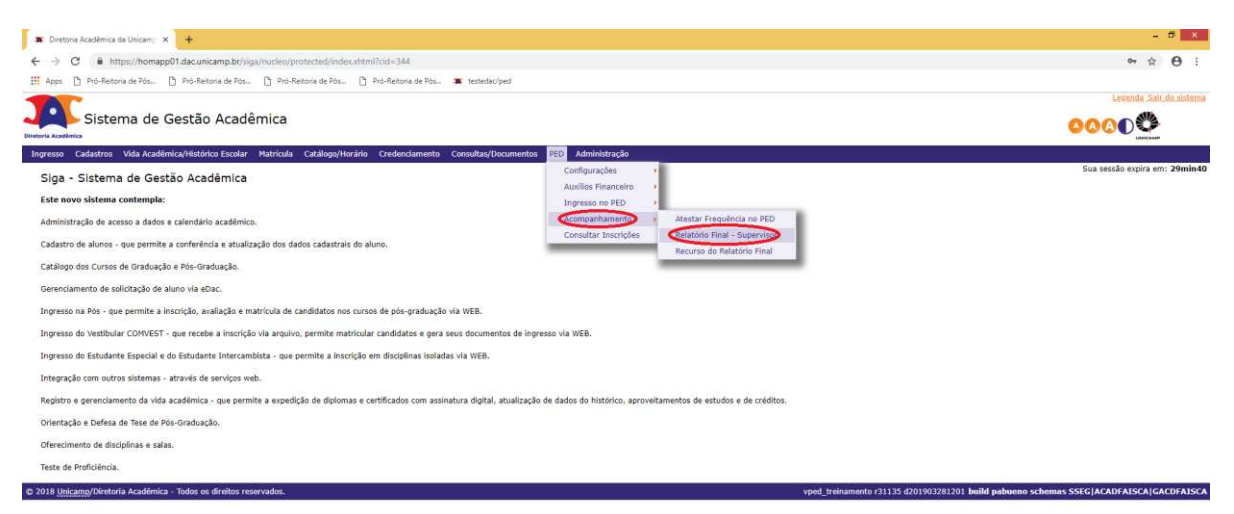

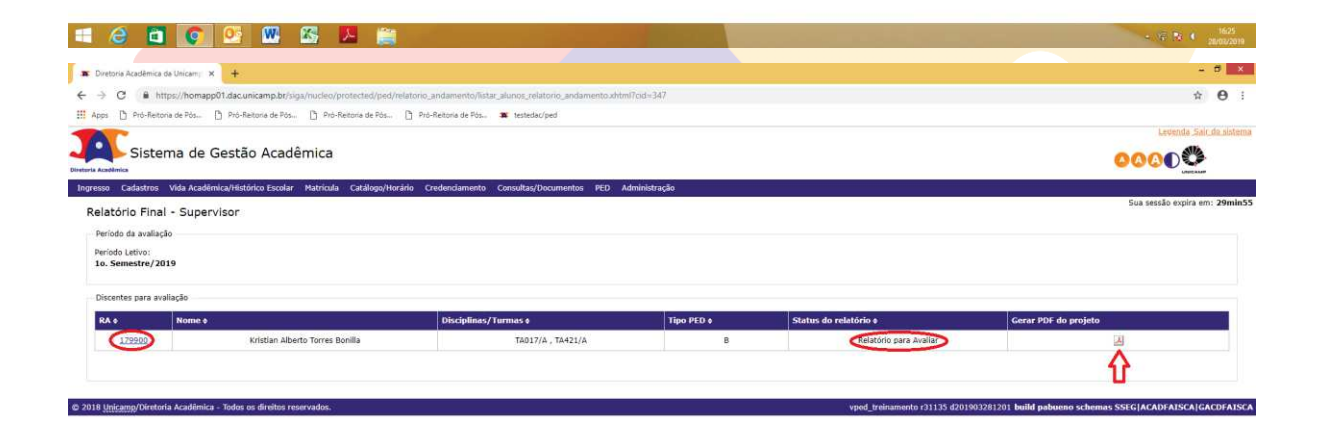

#### **HenoBusy**

- · Gerar PDF para consultar o projeto;
- · Clicar no RA do discente;

 $-3.07$  (N  $-1.026$ 

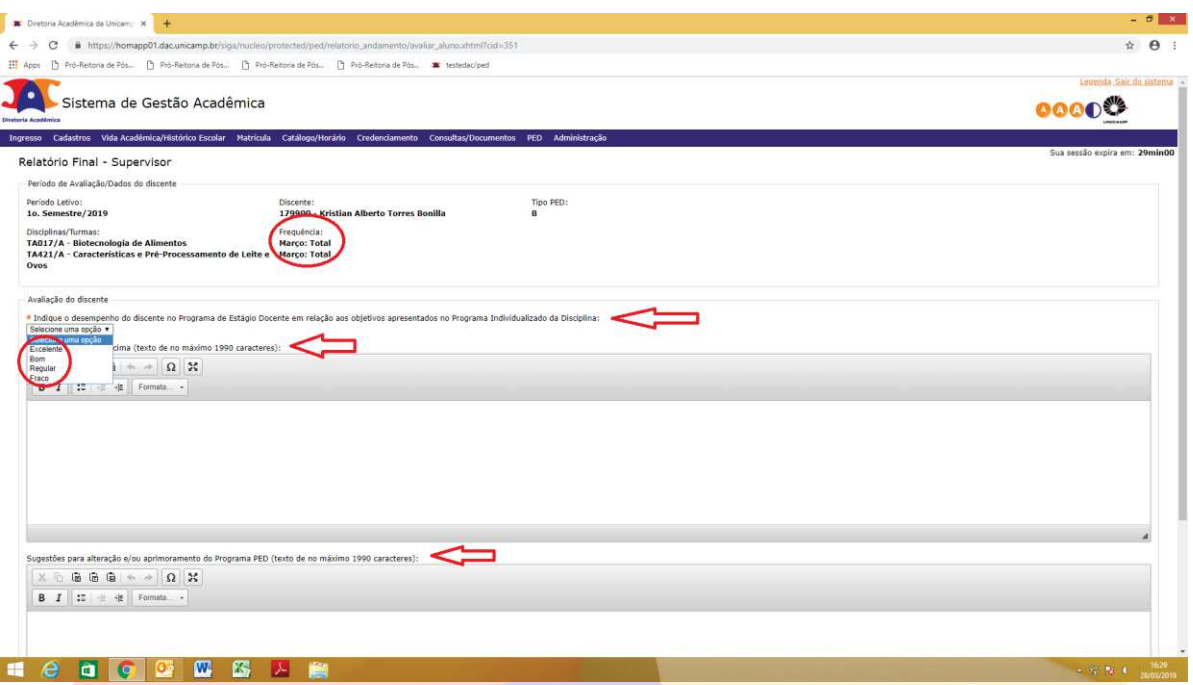

- · Confira os dados do discente;
- · Indique o desempenho do discente, até o momento, no Programa de Estágio Docente em relação aos objetivos presentes no Projeto de Participação: Excelente, Bom, Regular ou Fraco;

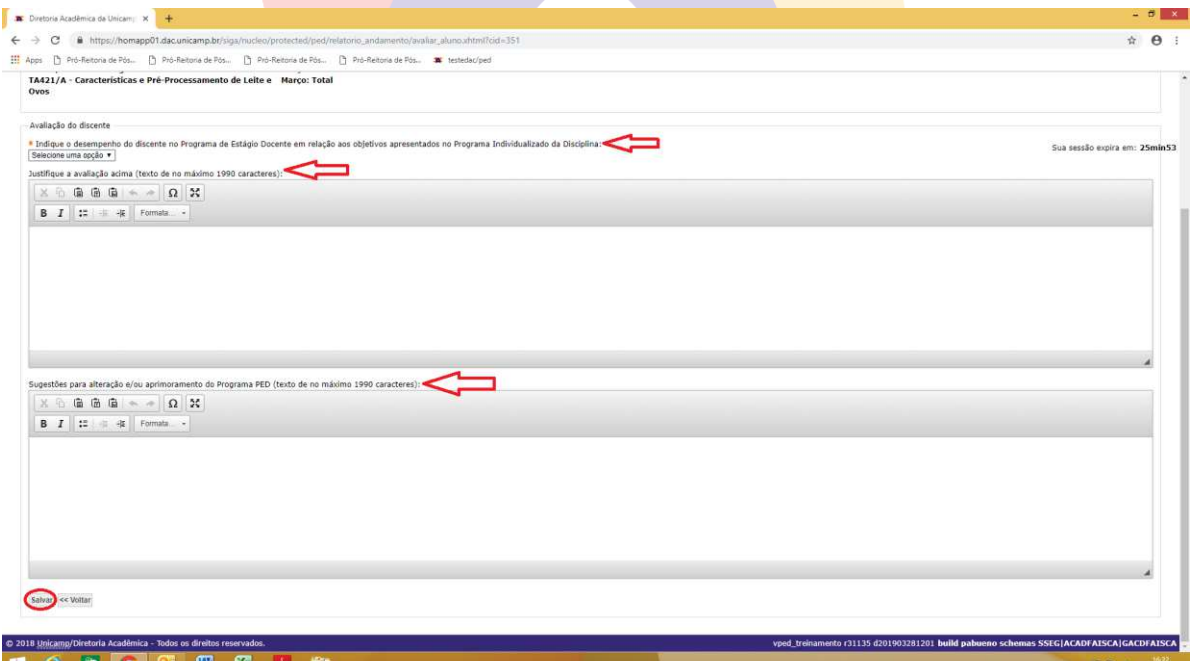

#### 1 2 3 <mark>0 0 1 5 A</mark> in

- · Justifique a avaliação atribuída;
- · Deixe suas sugestões para alteração e/ou aprimoramento do Programa PED;
- · Clicar em "Salvar";

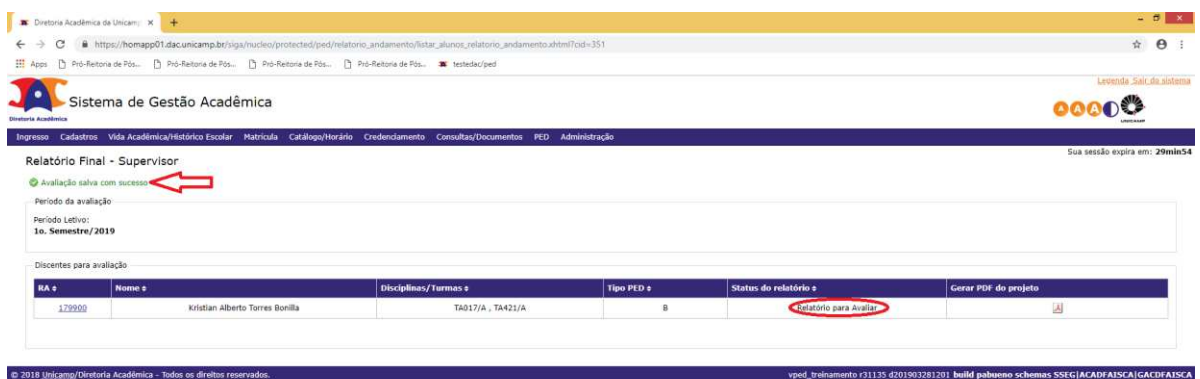

#### **6.1.2.3 Recurso do Relatório Final;**

**HeadDESPE** 

• Após login no sistema SIGA, acessar o menu PED, clicar em "Acompanhamento", clicar em "Recurso do Relatório Final";

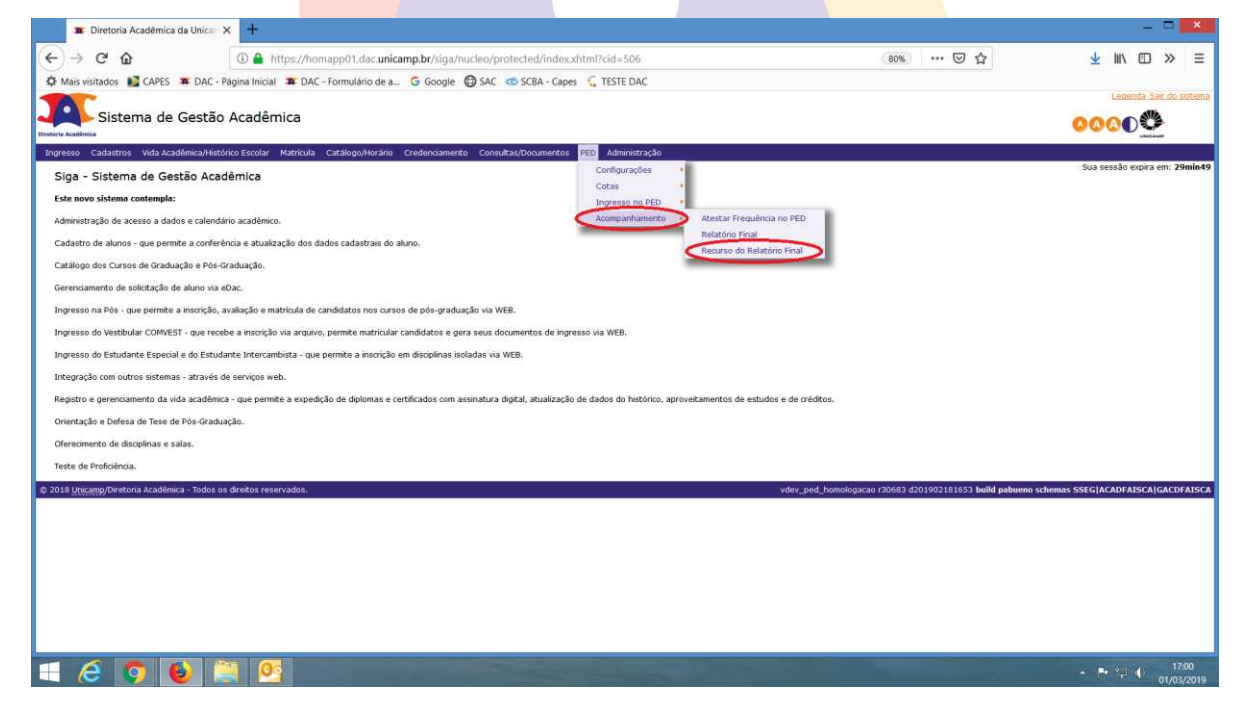

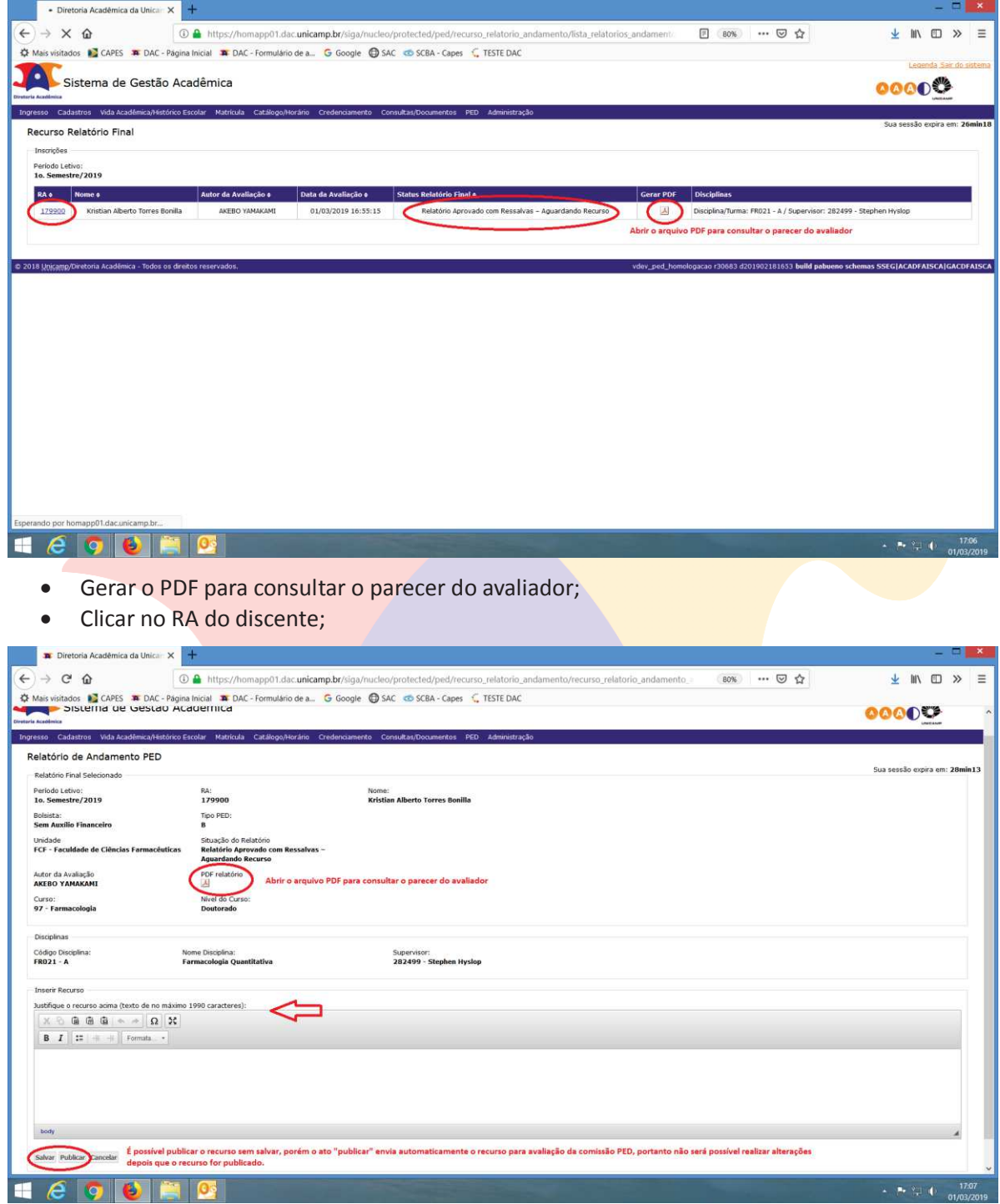

- Inserir o texto para Recurso, no campo: "Justifique o recurso acima";
- Clicar em "Salvar";
- · Clicar em "Publicar";

ATENÇÃO: DEPOIS DE PUBLICADO, NÃO É MAIS POSSÍVEL ALTERAR OS DADOS DO RECURSO.

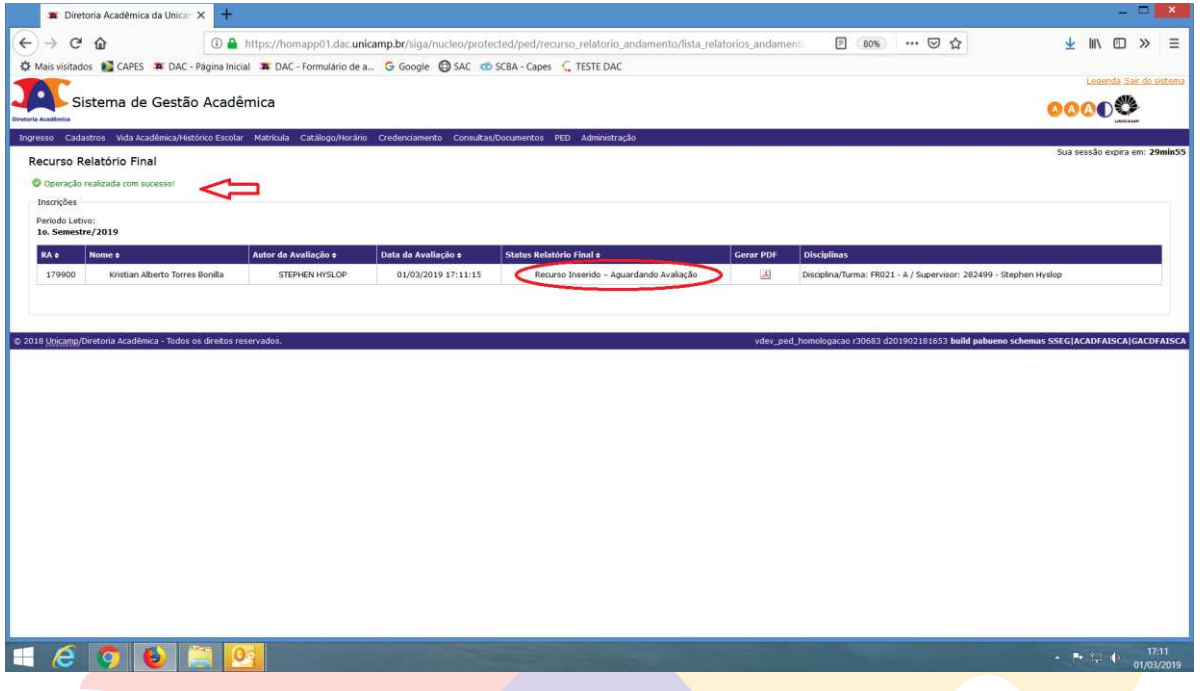

#### **6.1.3 Aba "Consultar Inscrições"**

· Para fazer a consulta das inscrições, após login no SIGA, acessar o menu PED, clicar em "Consultar Inscrições"

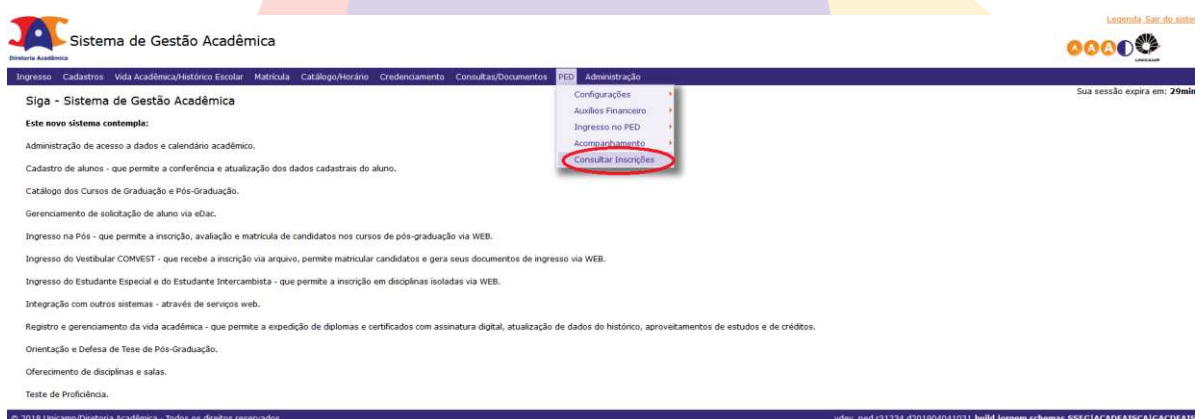

- · Selecione o período letivo que deseja fazer a consulta;
- · É possível buscar todas as inscrições daquele período letivo ou de acordo com o filtro, ou combinação de filtros, desejado;
- · Clicar em "Buscar Inscrições"

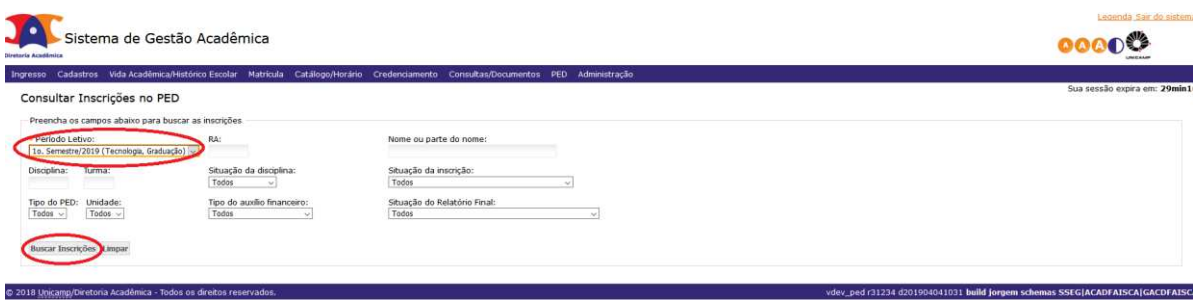

· Selecione o aluno desejado, clicando em seu nome ou RA;

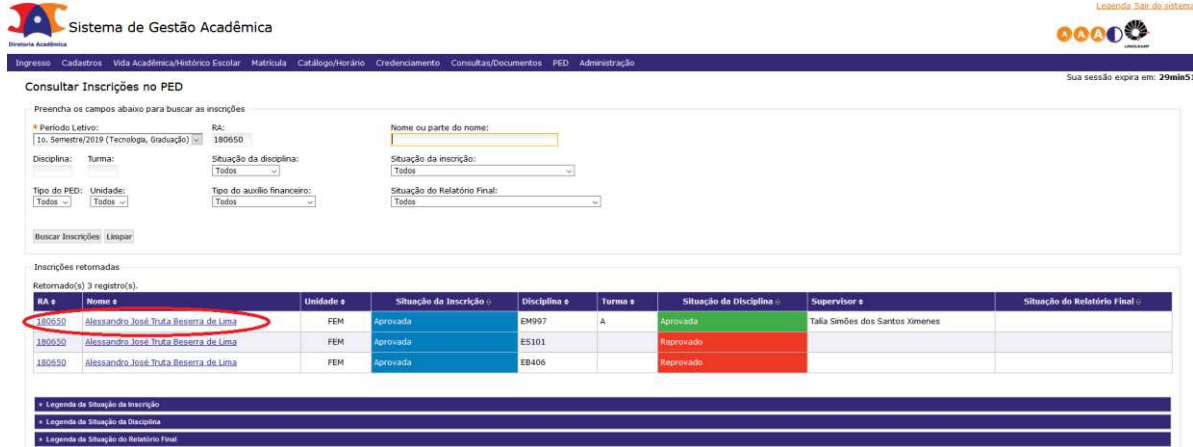

· Ao clicar no aluno, aparecerão todos os documentos do PED relacionados ao aluno, bem como a situação do aluno no Programa PED.

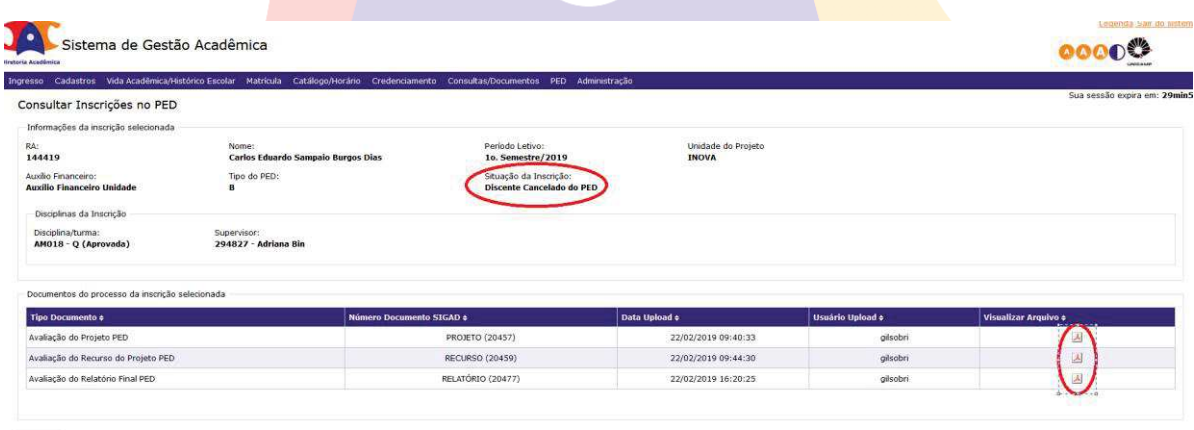

 $<<$  Voltar

#### **6.1.4 Aba "Consultas/Documentos"**

· Após login no sistema SIGA, acessar o menu Consultas/Documentos, clicar em "Administração" e "Consultar Calendário Acadêmico";

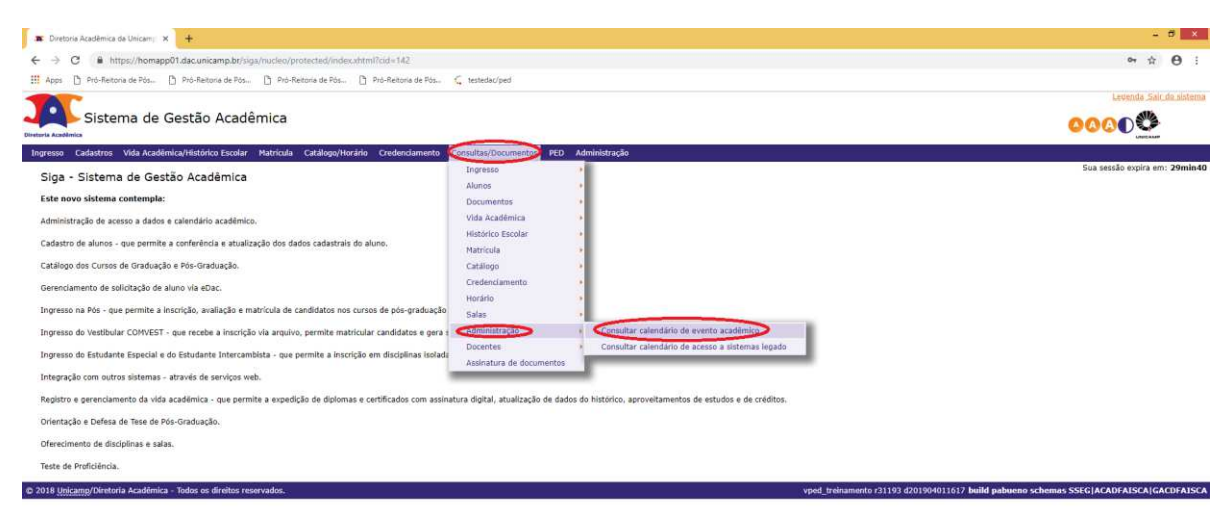

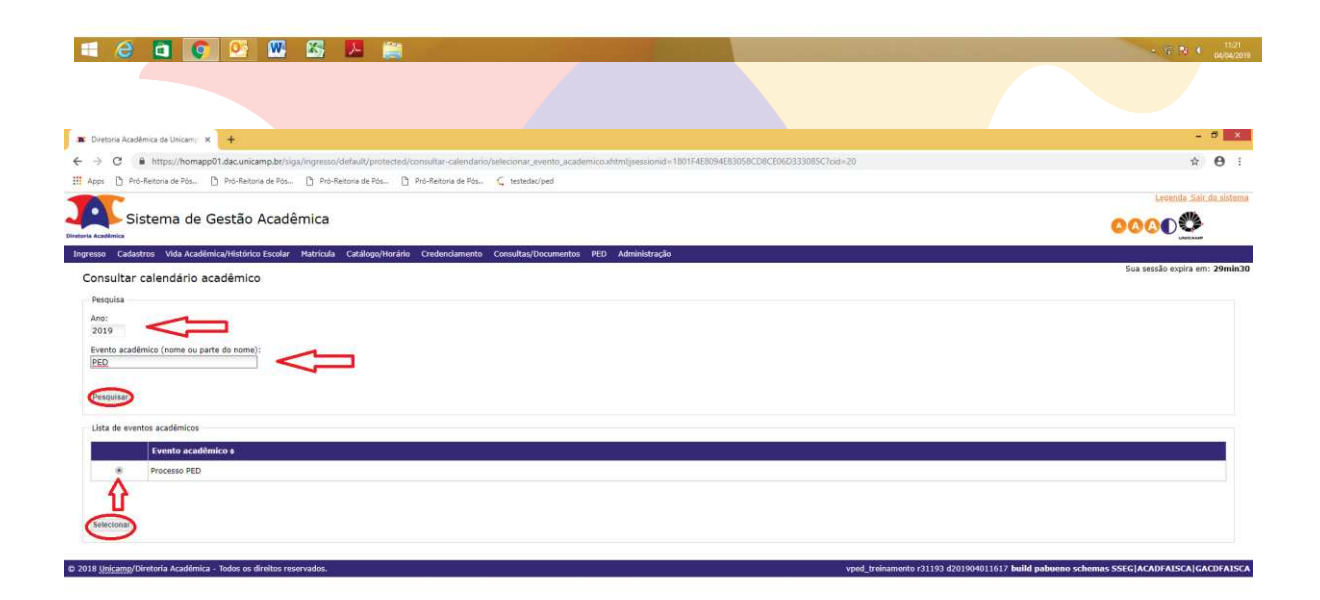

#### **Hence WEAR**

- · Inserir o ano;
- · Colocar em "Evento Acadêmico" a palavra "PED";
- · Clicar em Pesquisar;
- · Selecionar "Processo PED";
- · Clicar em "Selecionar".

 $= -R_{11}(\vec{q},\vec{q})\cdot R_{11}(\vec{q},\vec{q})\cdot \frac{112}{160002}$ 

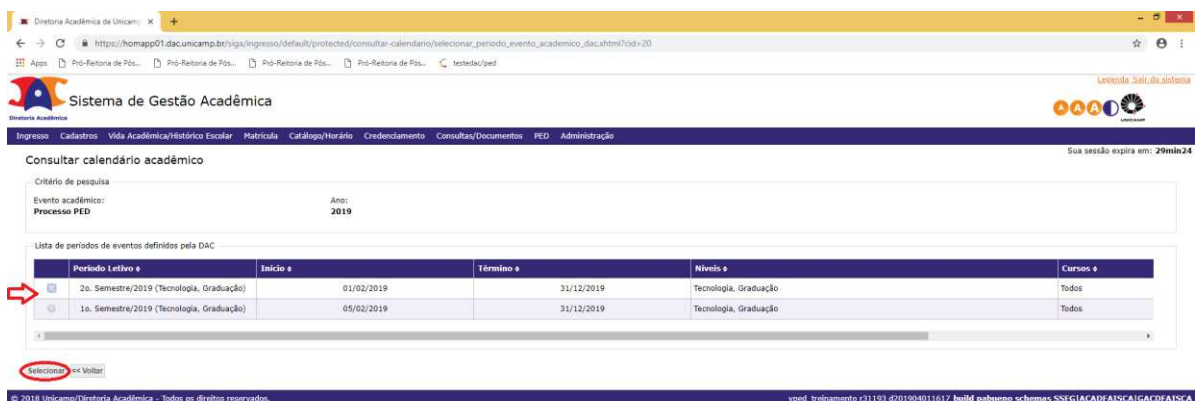

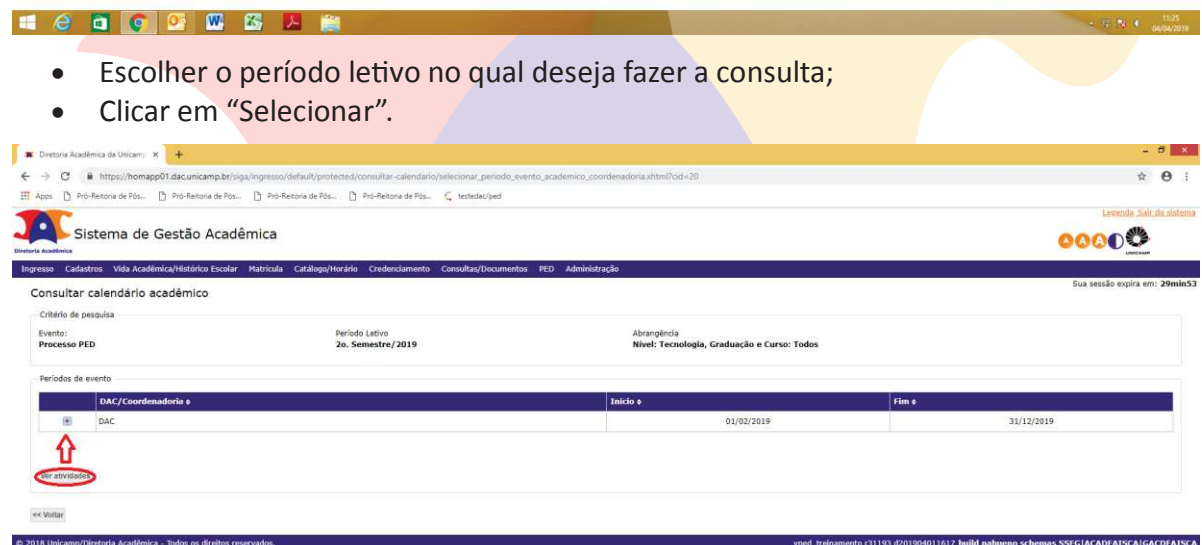

#### **Henche College State State State State State State State State State State State State State State State State**

• Selecionar "DAC" e clicar em "Ver atividade";

 $\sim 10^{10}$  and  $\sim 10^{10}$  and  $\sim 10^{10}$  and  $\sim 10^{10}$  and  $\sim 10^{10}$  and  $\sim 10^{10}$ 

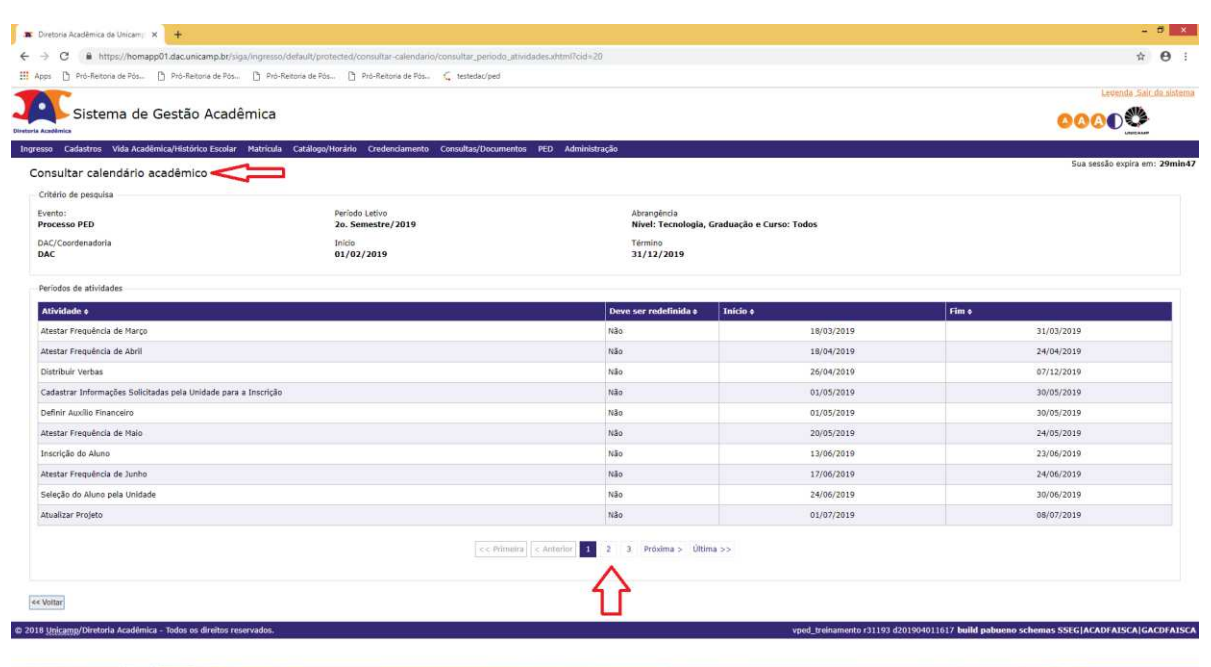

**HeacowsPe** 

#### **7. AÇÕES EM CASO DE NÃO CONFORMIDADE**

Entrar em contato com a PRPG

Bárbara Longo

3521-8031

barbara.longo@reitoria.unicamp.br

#### **8. REFERÊNCIAS**

Resolução GR -48, de 19-12-2018.

#### **RESPONSÁVEL PELA ELABORAÇÃO DO DOCUMENTO**

Bárbara Longo 3521-8031 barbara.longo@reitoria.unicamp.br

#### **REVISÃO**

Lilian 3521-6686 lilianf@unicamp.br

## REALIZAÇÃO:

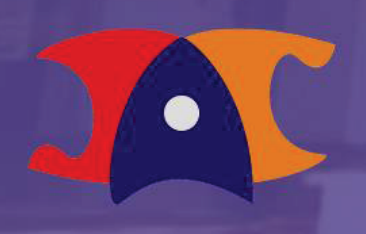

Diretoria Acadêmica